# Microsoft Sentinel - Integration Guide

Microsoft Sentinel will be used to receive alerts and events from Seraphic. To support this feature, we exposed a dedicated endpoint for this:

admin/integrations/microsoft-sentinel/pull-events-alerts

Microsoft Sentinel can periodically call the above endpoint and as a response, we will return the next batch of data. After we have returned this list of items, we will save the IDs of the last returned alert and the last returned event. Based on that values we will calculate the records we should return on the next call.

Only Alerts and Events created after the integration was established will be returned

Enabling Microsoft Sentinel integration from Seraphic Admin Console

To enable the Microsoft Sentinel integration, you need to go in the admin console to **SETTINGS->Third-Party Integration** and click the **Add Integration** button. From the **SIEM** category select **MICROSOFT SENTINEL**, press the **NEXT** button and then the **SAVE** button. You will receive a new API key for this integration. This key should be sent in every request made on this endpoint at the top of the document.

### **Protect endpoint and filter data at tenant level**

There are different mechanisms we can use to protect this type of integration but in our case, we are using a public API key. After the admin user has enabled the Microsoft Sentinel integration from the Seraphic Admin Console , a unique API key will be generated. This key should be sent on every request being made on this endpoint on the top of the document.

How to do the configurations at Microsoft Sentinel dashboard

### **Onboard Microsoft Sentinel on Azure**

See this Quickstart to learn how to enable Microsoft Sentinel and configure the Seraphic Web Security data connector: <https://docs.microsoft.com/en-us/azure/sentinel/quickstart-onboard>

When you need to select a data connector from the data connectors gallery, there are two ways to use our data connector - through our solution in the Azure Marketplace or by deploying a custom template:

# **Using data connector by Seraphic Web Security solution from the Azure Marketplace**

Select the **Seraphic Web Security** data connector in the data connectors gallery and then select the **Open connector page** button on it.

# **Using data connector by deploy a custom template**

- 1. Download the connector ARM template JSON file from [here](https://constellation.seraphicsecurity.com/integrations/microsoft_sentinel/DataConnector/SeraphicWebSecurity.json).
- 2. In the Azure portal, search for **Deploy a custom template**.
- 3. On the **Custom deployment** page, select **Build your own template in the editor** > **Load file**. Browse to and select the local ARM template, and then save your changes.
- 4. Select your **Subscription** and **Resource group**, and then enter the Log Analytics **Workspace** where you want to deploy the data connector. If you want, you can also change the default values of **Retry Count** (the number of retries the request will try. Default: 3) and of **Query Window In Min** (the available query window, in minutes. Default: 5).
- 5. Select **Review + create** to deploy the custom connector to Microsoft Sentinel.
- 6. In Microsoft Sentinel, go to the **Data connectors** page, search for the new connector and then select the **Open connector page** button on it.

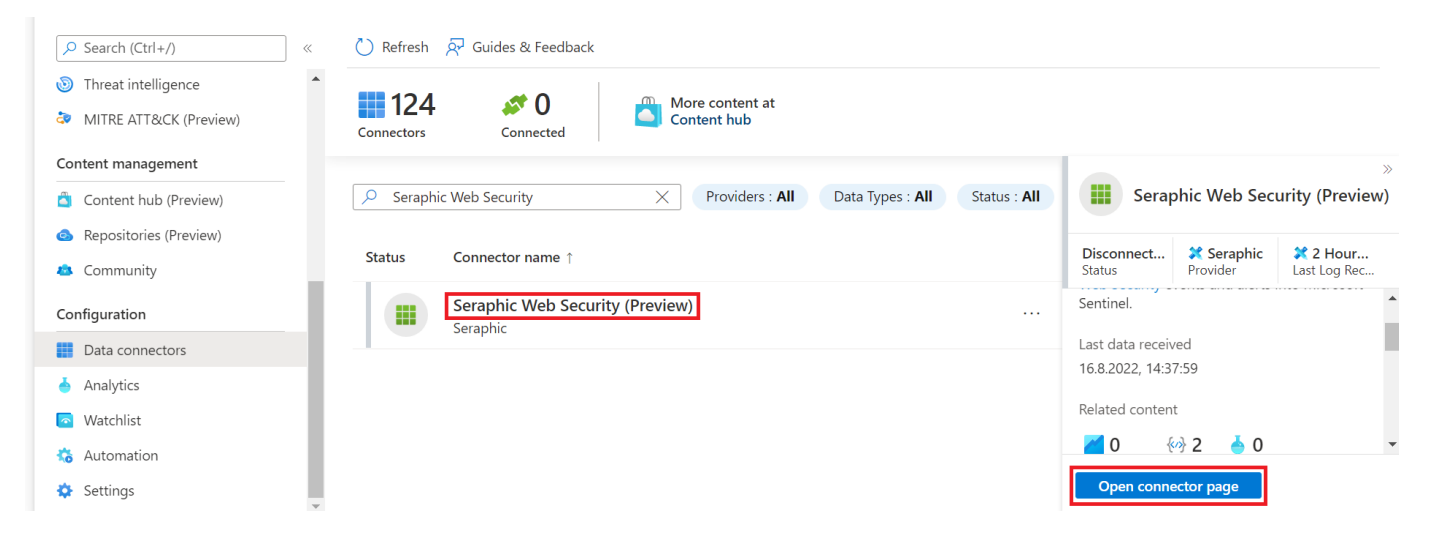

**Configure the data connector to start ingesting data**

Now, on the **Instructions** tab configure the connector:

- 1. Make sure you have read and write permissions to the **Workspace**.
- 2. Make sure you have **Seraphic API Key** for Microsoft Sentinel connected to your Seraphic Web Security tenant. Get this API Key from the Seraphic Web Security Admin Console and fill it in the **API key** text box. Also fill in your **Azure subscription ID** and your **workspace name** in the appropriate text boxes and select the **Connect** button.

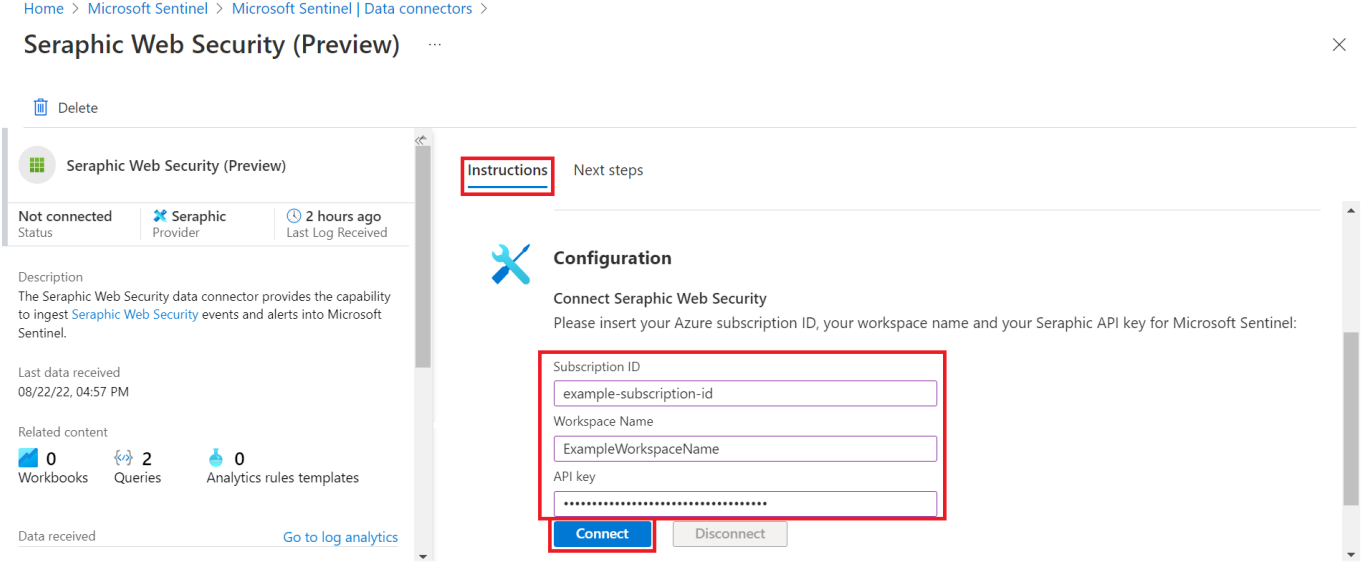

### **Find your data**

It may take up to 20 minutes before your logs start to appear in Log Analytics.

After a successful connection is established, you see a summary of the data in the Data received graph, and the connectivity status of the data type.

# **Seraphic Web Security (Preview)**

Delete 而

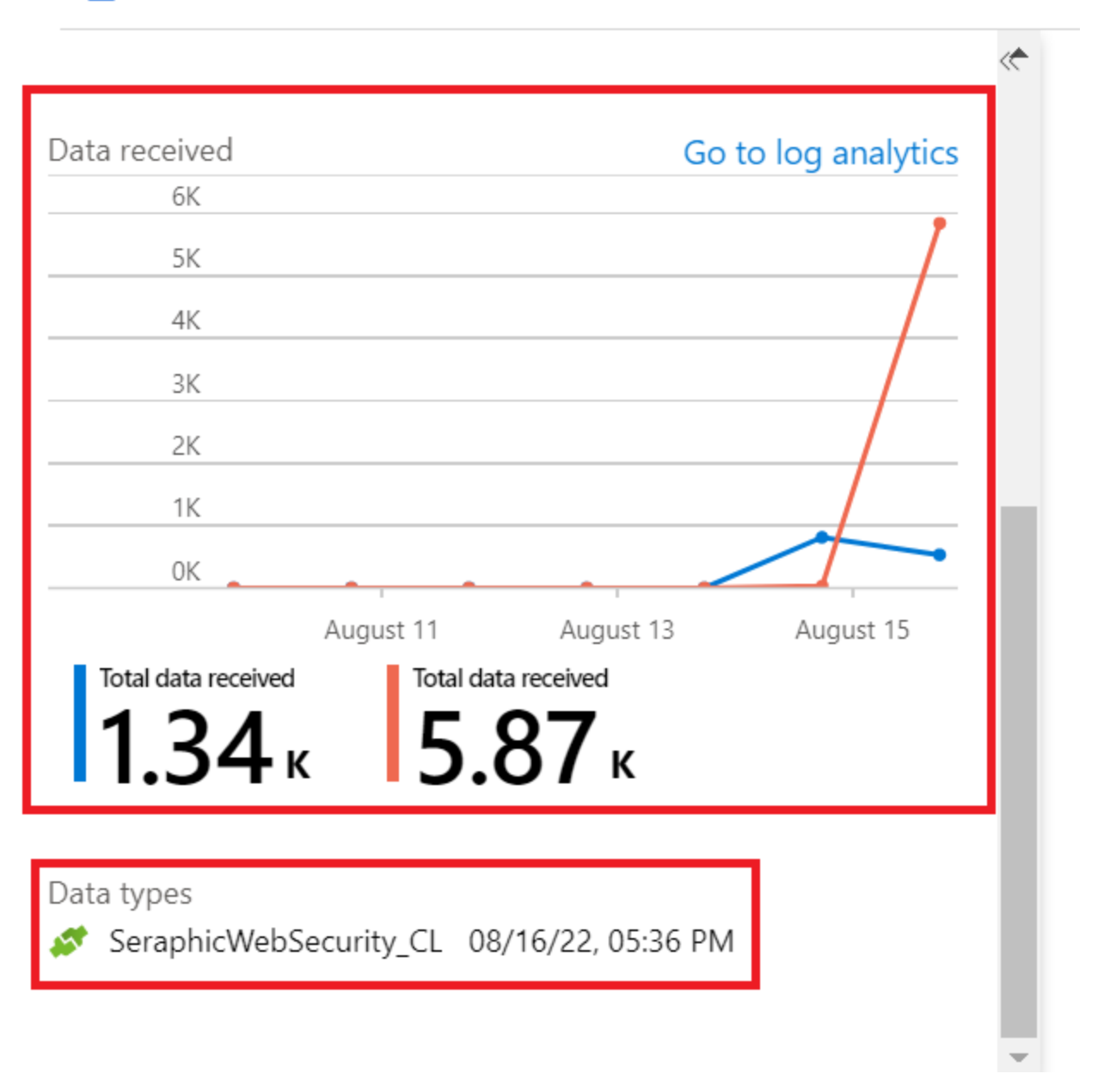

The data appears in **Logs** under the **CustomLogs** section. The table name of the data is: SeraphicWebSecurity\_CL. To query your Seraphic Web Security data, use this table name in your query. This table handles your Seraphic Web Security alerts and events together. In order to differentiate between them, there is a special field for both called bd\_type (in the Microsoft Sentinel table it is called bd\_type\_s, because to identify the data type of a property, Azure adds a suffix to the property name. Read more information about it [here](https://docs.microsoft.com/en-us/azure/azure-monitor/logs/data-collector-api#record-type-and-properties)), for events its value is **Event** a nd for alerts its value is **Alert**.

In the **Next steps** tab in the connector page, you'll see sample queries on your data.

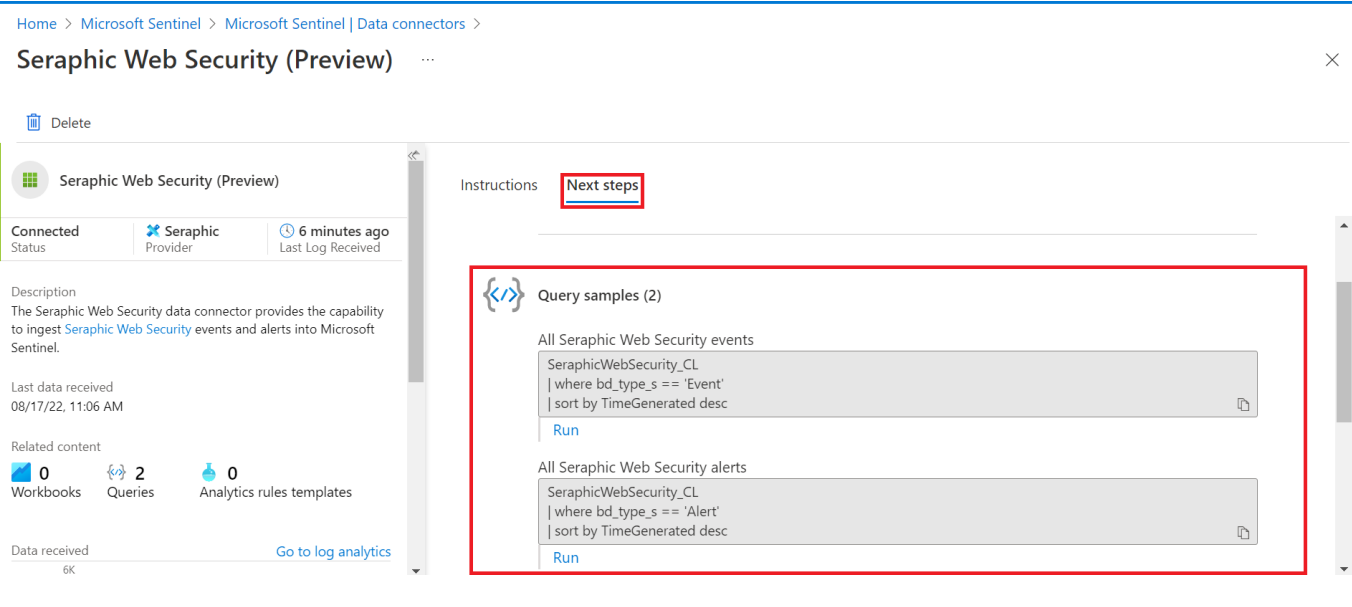

#### **Disconnect the connector**

If you no longer need the connector's data, disconnect the connector to stop the data flow:

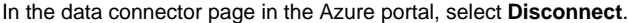

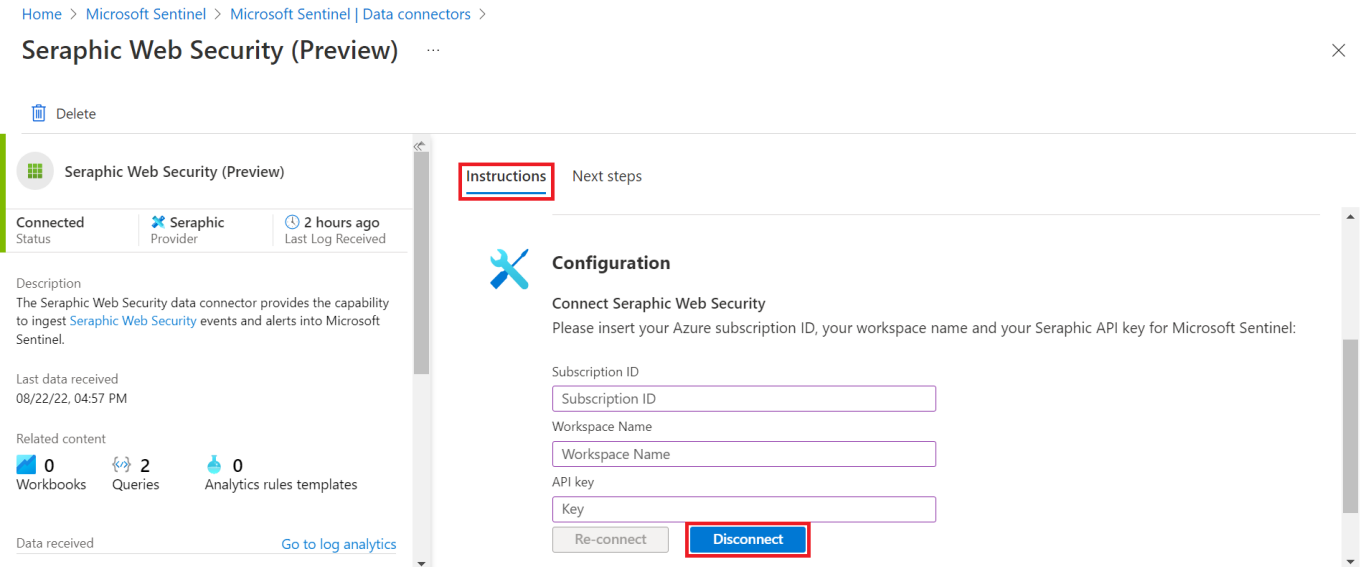

Analytics rule

.

Our analytic rule sets Seraphic Web Security alerts to be Microsoft Sentinel alerts in the SecurityAlert table.

### **Configure the analytic rule**

# **Import and deploy analytic rule from ARM template**

- 1. Download the analytics rule ARM template JSON file from [here.](https://constellation.seraphicsecurity.com/integrations/microsoft_sentinel/AnalyticRules/SeraphicWebSecurityAlerts.json)
- 2. From the Microsoft Sentinel navigation menu, select **Analytics**.
- 3. Click **Import** from the bar at the top of the screen. In the resulting dialog box, navigate to and select the above JSON file, and select **Open**

You can also deploy the analytic rule ARM template in the **Deploy a custom template** service, like the data connector custom template deployment above.

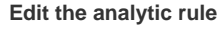

Ξ

After you've configured the analytic rule, you can edit it if you want to change some of the configuration. See the Microsoft's documentation for how to do this:

- **Entity mapping**: [Map data fields to Microsoft Sentinel entities | Microsoft Docs](https://docs.microsoft.com/en-us/azure/sentinel/map-data-fields-to-entities)
- **Custom details**: [Surface custom details in Microsoft Sentinel alerts | Microsoft Docs](https://docs.microsoft.com/en-us/azure/sentinel/surface-custom-details-in-alerts)
- **Alert details**: [Customize alert details in Microsoft Sentinel | Microsoft Docs](https://docs.microsoft.com/en-us/azure/sentinel/customize-alert-details)
- **Query scheduling**: you can also change the query scheduling from the default values:
- 1. Under **Active rules**, select the new scheduled query rule called **SeraphicWebSecurity Web Security Alert** and click **Edit**.

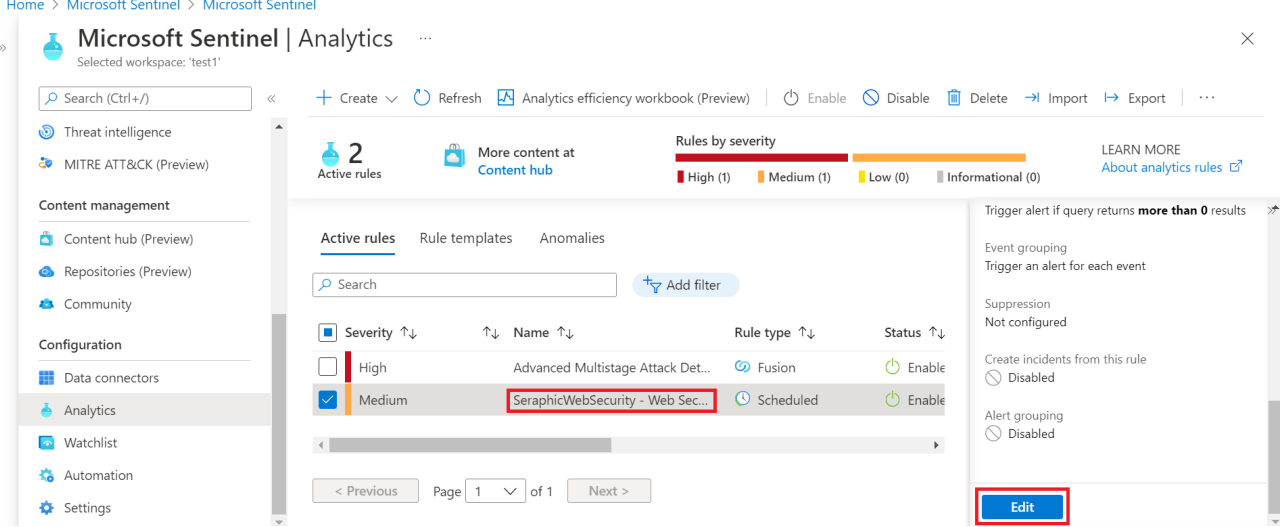

2. Click the **Set rule logic** tab.

3. In the **Query scheduling** section, you can change the **Run query every** to control how often the query is run - as frequently as every 5 minutes or as infrequently as once every 14 days, and the **Lookup data from the last** to determine the time period of the data covered by the query - for example, it can query the past 10 minutes of data, or the past 6 hours of data. The maximum is 14 days.

 $\ldots$ 

Analytics rule wizard - Edit existing scheduled rule

SeraphicWebSecurity - Web Security Alert

### Alert enrichment

- $\vee$  Entity mapping
- $\vee$  Custom details
- $\vee$  Alert details

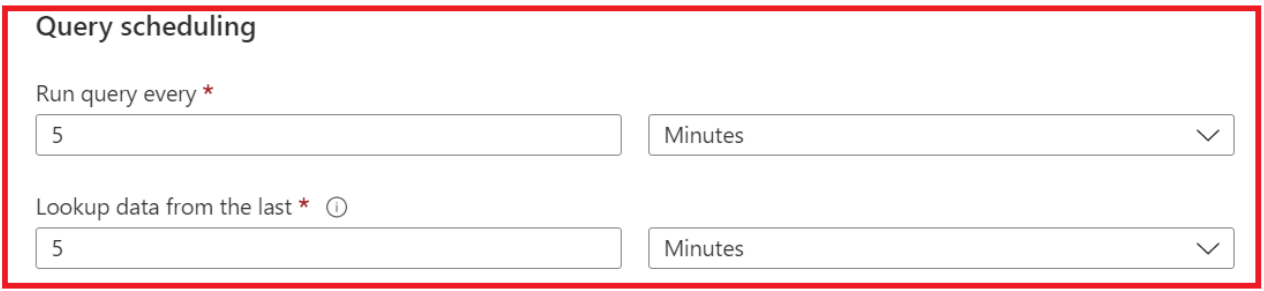

4. Select **Review and update** to review all the settings. When the "Validation passed" message appears, select **Save** to save your changes.

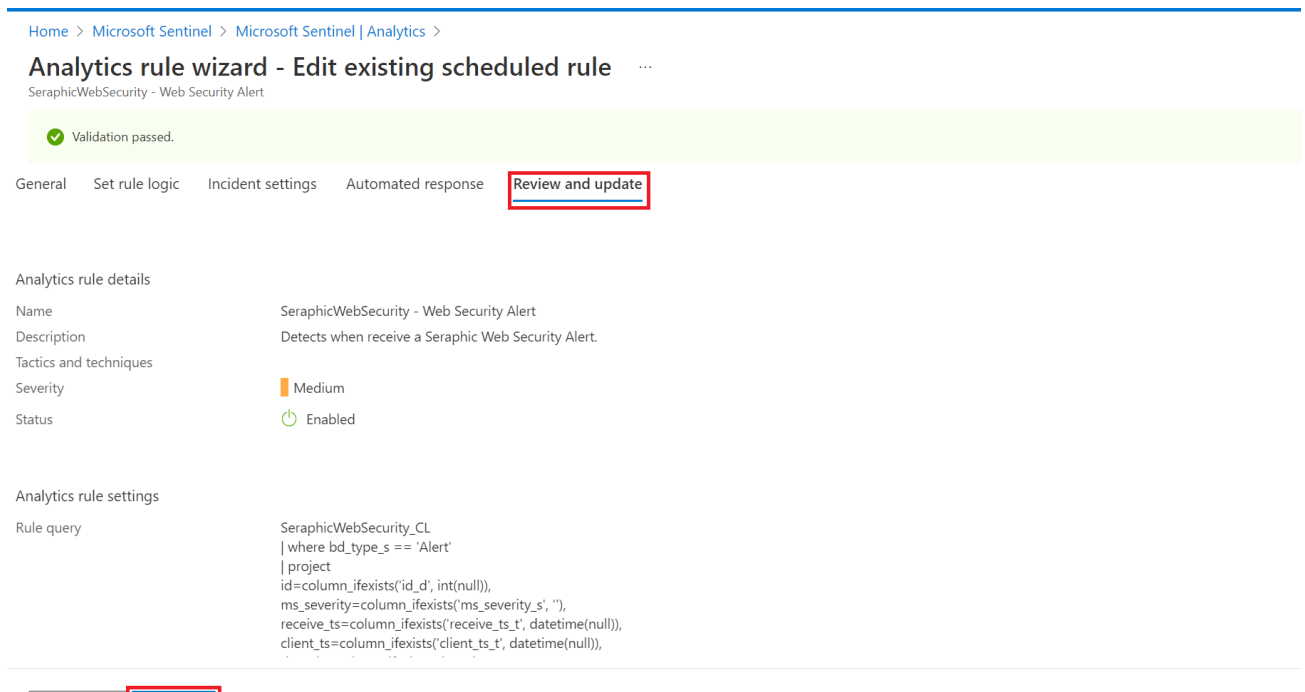

Previous

Save